### I AMBIENTE VIRTUAL DE **TUTORIAL DO AMBIENTE VIRTUAL DE APRENDIZAGEM**

噩

**In** 

UNIARAXÁ Virtual – Materiais de Aula

Scarlat Pâmela Silva

Autor(es)

E

8

 $\sqrt{2}$ 

**、** 

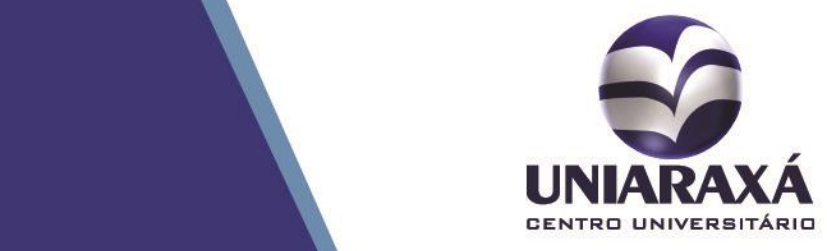

### SUMÁRIO

- 1. Introdução
- 2. Acessando os Materiais de Aula

#### 1. Introdução

Prezado (a) aluno (a),

Neste manual você vai aprender a acessar os materiais de aula das disciplinas no Uniaraxá Virtual.

#### 2. Acessando os Materiais de Aula

Após se autenticar no UNIARAXÁ Virtual, será exibida a página inicial do sistema. Nela você poderá visualizar as disciplinas em que está matriculado, conforme mostra a figura 1.

| ●■<br><b>DUNIARAXÁ VIRTUAL</b><br><b>SCARLAT SILVA</b><br><b>ADMINISTRADOR</b><br>1 29 44 13                                         |  |                                                                                                    |                                                                                                    |                                                                                                    |                                                                                                    |
|----------------------------------------------------------------------------------------------------|--|----------------------------------------------------------------------------------------------------|----------------------------------------------------------------------------------------------------|----------------------------------------------------------------------------------------------------|----------------------------------------------------------------------------------------------------|
| 合<br>Início<br>啯<br>Minhas<br>Disciplinas                                                                                            |  | <b>MINHAS DISCIPLINAS</b>                                                                                  |                                                                                                    |                                                                                                    | Anterior<br>Atual<br>Futuro                                                                                                    |
| Α<br>Alterar<br>$\equiv$<br>Boletim<br>\$<br>Financeiro<br>$\epsilon$<br>Central de<br>Mendimento<br>$\mathbf{\mathbf{\mathcal{Q}}}$ |  | UNIARAXÁ - DISTÂNCIA<br><b>Contract</b><br>Odair Rosa                                                      | UNIARAXÁ - DISTÂNCIA<br>Odair Rosa                                                                                                | UNIARAXÁ - DISTÂNCIA<br><b>SER</b><br>Odair Rosa                                                                                                    | UNIARAXÁ - DISTÂNCIA<br>$\sqrt{2}$<br>Alexandre Alves                                                                                             |
|                                                                                                    |  | Economia<br>A lei da escassez e os fundamentos da economia. O<br>sistema econômico. Eficiência produtiva e | Ética<br>Fundamentos filosóficos. Direitos e cidadania.<br>Questões culturais. Ética geral e ética profissional.<br>Ética e Moral | Leitura e Produção de Textos<br>Estudo da linguagem oral e escrita para comunicação<br>no relacionamento profissional. Análise e<br>interpretação de | <b>Fundamentos da EAD</b><br>Atividade Complementar Sinopse: UNIARAXÁ. Boas-<br>Vindas ao Estudo dos Cursos EAD e Híbridos no<br>UNIARAXÁ, EAD no |
|                                                                                                    |  | 9 14 4 4 9                                                                                                 | 11 箇 16 4 7 <del>©</del>                                                                                                    | 9 简 14 鱼 2 @                                                                                                    | $0$ $0$ $0$ $0$ $0$ $0$                                                                                                    |

*Figura 1: Página Inicial*

Para acessar o material de aula, clique sobre a disciplina desejada.

A página da disciplina exibe informações sobre o professor, plano de ensino, ferramentas e material de aula, conforme mostra a figura 2.

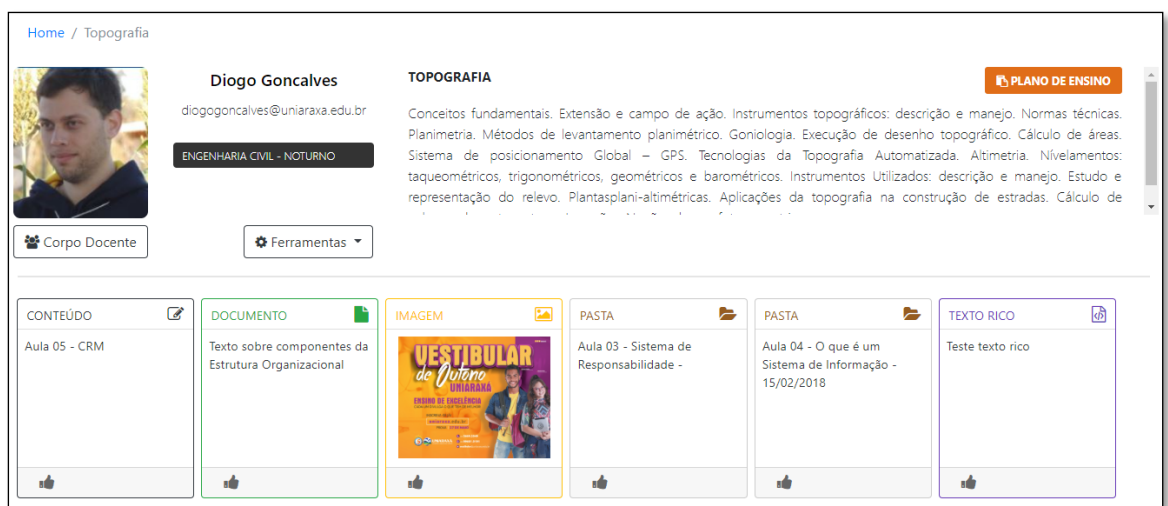

*Figura 2: Acessando a Disciplina*

Para visualizar ou fazer o download do Plano de Ensino, clique sobre o item **Plano de Ensino**.

No menu **Ferramentas** é possível acessar a **Central de Notas** e **Minha Turma**, conforme mostra a figura 3.

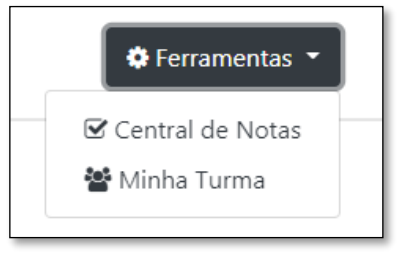

*Figura 3: Turma da Disciplina*

Em **Central de Notas**, você pode acompanhar e visualizar as notas de Trabalho e Avaliações, conforme mostra a figura 4.

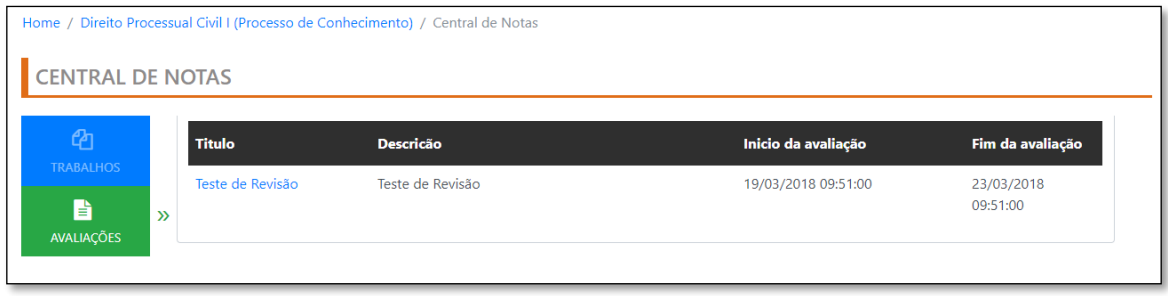

*Figura 4: Central de Notas*

Em **Minha Turma**, são exibidos todos os alunos matriculados e professores associados a disciplina, conforme mostra a figura 5.

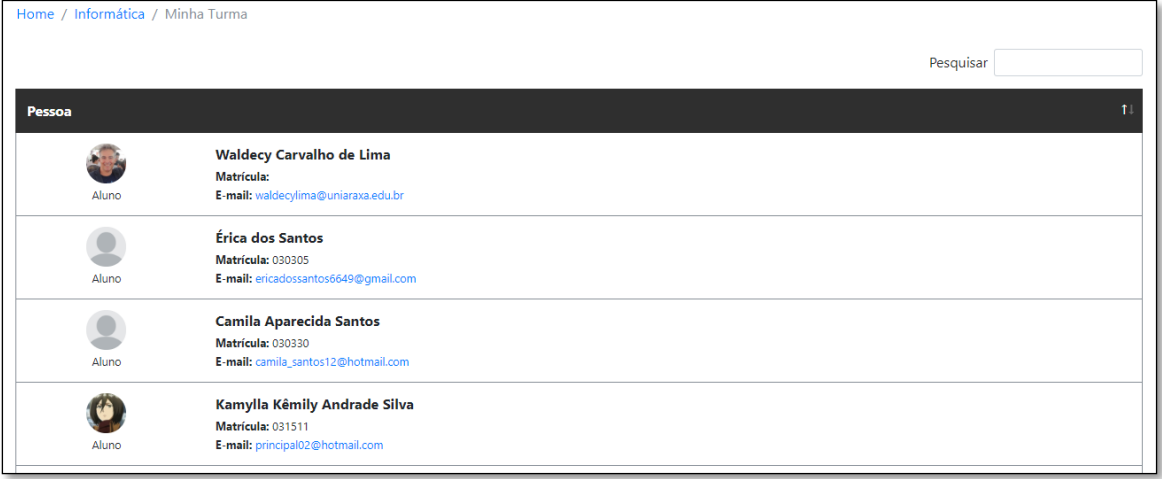

*Figura 5: Integrantes Disciplina*

Para fazer o download ou abrir o material postado, basta clicar sobre ele.

Documentos com extensão PDF, são exibidos dentro do Portal com a opção para fazer o download, conforme mostra a figura 6.

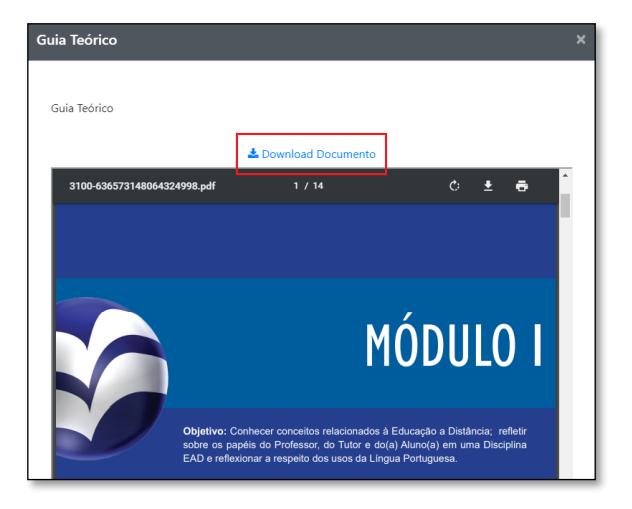

*Figura 6: Documentos em PDF*

Documentos com extensão DOC, XLS, PPT entre outros, ficarão disponíveis para download, conforme mostra figura 7.

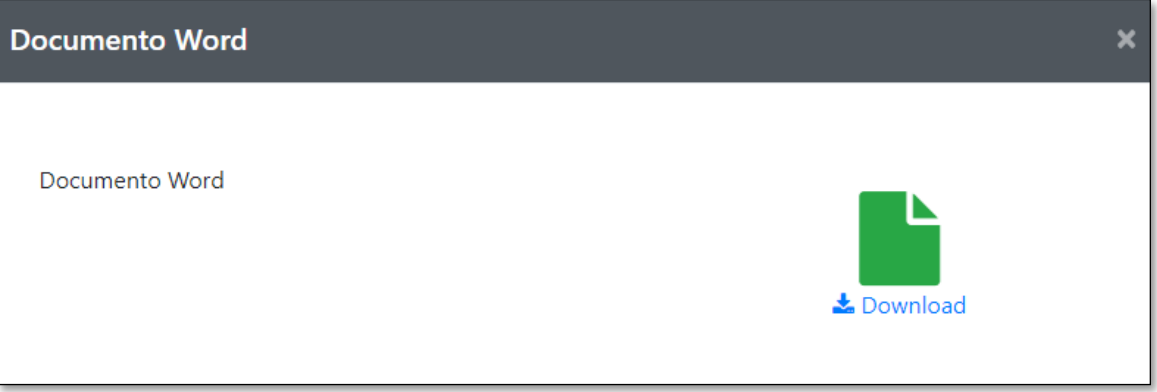

#### *Figura 7: Documentos*

Os vídeos publicados também poderão ser visualizados dentro do Portal, conforme mostra a figura 8.

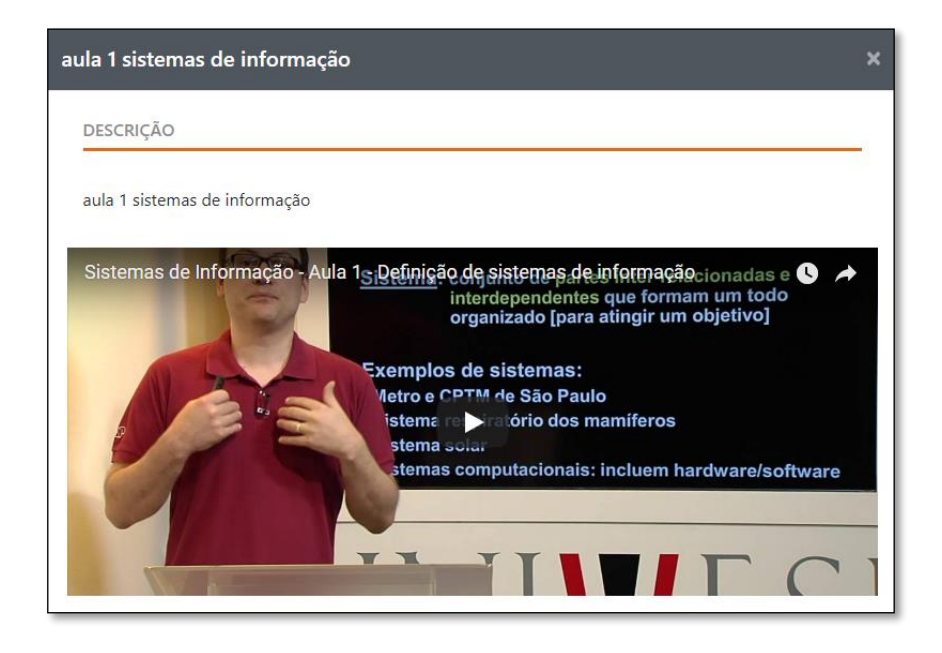

*Figura 8: Vídeo*

Terminamos aqui a apresentação do acesso aos materiais de aula do Portal UNIARAXÁ Virtual, caso tenha alguma dúvida, você pode entrar em contato com o nosso suporte pelo e-mail [ajuda@uniaraxa.edu.br](mailto:ajuda@uniaraxa.edu.br) ou pelo telefone (34) 3669- 2067.